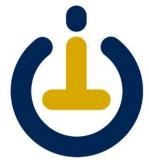

## Set Up a Campus Tech Appointment to help with IT needs

- Open a web browser, such as Google 1. Chrome, Mozilla Firefox, or Safari.
- Click or copy the link: 2. https://itsupport.as.me/move
- 3. Depending on the week you are moving, please click on the **appointment time**, then click **Continue**.

If you don't see the week you are moving, please click on MORE TIMES.

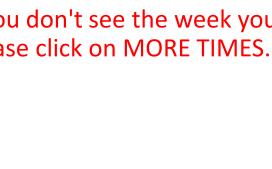

|                                                                                                    |                                                              | TECHNO                               | 2001                                  |                                                   |
|----------------------------------------------------------------------------------------------------|--------------------------------------------------------------|--------------------------------------|---------------------------------------|---------------------------------------------------|
|                                                                                                    |                                                              |                                      |                                       |                                                   |
|                                                                                                    |                                                              |                                      |                                       | Returning? <u>Lo</u>                              |
| Schedule appointments wit                                                                                                    | th OIT technicians usin                                      | g the selections below.              |                                       |                                                   |
| <u>Students</u> : Select in person<br>technician come to their Do                                                                                          |                                                              |                                      | -                                     | Half Dome 172 or have a                           |
| Staff and Faculty: Schedule<br>We also offer remote supporissues.                                                                                          |                                                              |                                      |                                       |                                                   |
| 1. Choose an appointment                                                                                                    | type.                                                        |                                      |                                       |                                                   |
| 2. Select a time to meet wit                                                                                                    | h a technician.                                              |                                      |                                       |                                                   |
| 3. Fill out your information                                                                                                    | and press Complete Ar                                        | pointment.                           |                                       |                                                   |
|                                                                                                    |                                                              |                                      |                                       |                                                   |
| Week one: Nov 5th & 7th<br>Week two: Nov 12th & 1<br>Week three: Nov 12th & 1<br>Week three: Nov 19th &<br>Week four: Dec 3rd & 5th<br>Week five: No moves | 'n                                                           | ek you are moving, please            | CLICK ON MORE TIMES.                  |                                                   |
| Week Six: Dec 17th & 19                                                                                                    | h                                                            |                                      |                                       | MORE TIME                                         |
| Week Six: Dec 17th & 19                                                                                                    | h                                                            | IN 4 WEEKS<br>Tuesday<br>November 12 | <b>Thursday</b><br>November 14        | MORE TIME<br>IN 5 WEEKS<br>Tuesday<br>November 19 |
| Week Six: Dec 17th & 19<br><pre></pre>                                                                                                    | h<br>th<br>Thursday                                          | Tuesday                              | · · · · · · · · · · · · · · · · · · · | IN 5 WEEKS<br>Tuesday                             |
| Week Six: Dec 17th & 19                                                                                                    | h<br>th<br><b>Thursday</b><br>November 7<br>8:30am<br>9:10am | Tuesday<br>November 12               | November 14                           | IN 5 WEEKS<br>Tuesday<br>November 19              |
| Week Six: Dec 17th & 19                                                                                                    | h<br>th<br>Thursday<br>November 7<br>8:30am                  | Tuesday<br>November 12<br>8:30am     | November 14<br>8:30am                 | IN 5 WEEKS<br>Tuesday<br>November 19<br>8:30am    |

UC MERCED OFFICE OF

- 4. Please fill out the form.
  - a. Name (First and Last), Phone and Email are required
  - b. Building, please use the select SRE for 2A
    Sustainability Research & Engineering
  - c. Enter room number
- 5. Click **Complete Appointment**

| Name *<br>First Name | Last Name |  |
|----------------------|-----------|--|
| Phone *              |           |  |
|                      |           |  |
| Email *              |           |  |
|                      |           |  |
| On Campus Location   |           |  |
| Building *           |           |  |
|                      |           |  |
| Room Number *        |           |  |
|                      |           |  |

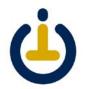

- 6. You will see a confirmation and receive an email at the address you entered
- 7. Close the web browser

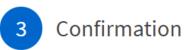

Campus Travel - Campus Deskside Appointment with .

## Example: <sup>(2)</sup> Friday, August 16, 2019

9:00am <u>Cancel</u> <u>Reschedule</u> <u>Edit Forms</u>

Add to iCal/Outlook

Add to Google

Register for an Account

Save your information

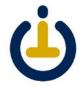